## **GUIÓN CLASE 5**

- Abrir QGIS 3.28
- Cargar los SHAPE generados en la clase 4 ("EXPROPIADA" y "3PARCELAS 25829").
- Configurar la conexión WMS del PNOA de máxima actualidad y conectar con él.
- Fijar la escala en 1/4000 y descargar la ortofoto, en formato JPG (recordar la necesidad de apagar el resto de capas para que no salgan en el nuevo ráster que se genera.
- Ajustar parámetros para que salga como resultado una imagen con la misma resolución que la del servidor (ΔX/tamaño píxel) ajustando los puntos por pulgada (ppp) 407 ppp.
- Instalar el complemento Check4SEC de catastro y utilizarlo para comprobar resultado de validación y generar ficheros GML. Hacer uno de la capa "EXPROPIADA" y otro de la capa "3PARCELAS 25829". Después, utilizar el comando "Vectorial > Herramientas de geoproceso Unión…" para meter en la misma capa las dos empleadas anteriormente y hacer validación previa y GML conjunto.
- Acceder a la web de Catastro Virtual y hacer validación de los GML generados (autenticado y sin autenticar).
- Instalar TAO.
- Abrir el dibujo "ARENILLAS 25829".
- Importar los puntos correspondientes al fichero de medición "CARRETERA\_CORTIJO.txt".
- Pasar el dibujo del nuevo cortijo a la capa "CONSTRUCCIONES".
- Cargar la ortofoto generada desde QGIS.
- Ejecutar el ejercicio completo, tal como se indica en "Condiciones Arenillas". (Mitad superficie= 25961.4105 m² y ¼ de superficie= 12980.70525 m²).
- Acceder nuevamente a Catastro Virtual y validar los nuevos GML generados.
- Ver cómo se puede acceder a los datos subidos (los GML) y a los informes generados mediante el Código Seguro de Verificación (CSV) accediendo a "TRÁMITES ANTE CATASTRO  $\rightarrow$  Cotejo y descarga de documentos" e introduciendo el CSV.
- Volver a QGIS, crear una conexión WFS a "REDIAM ESPACIOS NATURALES", conectar con ella, seleccionar "Montes Públicos de Andalucía" y añadirlos al proyecto.
- Seleccionar los polígonos que afectan a la parcela de estudio y exportar los elementos seleccionados a un fichero SHAPE.
- Convertir los polígonos a líneas mediante "Vectorial  $\rightarrow$  Herramientas de geometría  $\rightarrow$ Polígonos a líneas".
- Exportar el nuevo SHAPE de líneas a formato DXF, explicando por qué es necesario hacer esa transformación de polígonos a líneas.
- Volver a AutoCAD e insertar el nuevo DXF generado en el dibujo "ARENILLAS 25829" empleando el comando "INSERT" (insertarlo en coordenadas "0,0" y descompuesto).
- Fusionar las parcelas que habíamos dividido, excepto la expropiada, y ajustar con la "nueva realidad" que supone el terreno correspondiente a monte público.
- Hacer los GML correspondiente a las nuevas geometrías y validarlos en la SEC.
- Activar la capa "CONSTRUCCIONES" y hacer los GML de edificios (probar a generarlos por separado y en conjunto).
- Acceder a "VALIDACIONES GRÁFICAS → Informe Catastral de Ubicación de Construcciones (ICUC)" y validar los nuevos GML generados (RC de la parcela: 21052A01100010).
- Descargar uno de los informes en PDF y ver dónde incluye los GML validados al generar dicho informe.

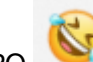

Si SOBRA TIEMPO , ver composición de planos empleando el ESPACIO PAPEL de AutoCAD.